## PERSONAL SPENDING **ACCOUNT SETUP**

## To Create an IMG Academy Personal Spending Account Using a Credit Card:

## **\*International credit card transactions will not go through as it requires zip code verification.**

1. Go to the following URL on your internet browser: <https://get.cbord.com/imgacademy/full/login.php> or download the GET App.

**CON#**

2. Click the "Sign up now!" link below to register for an account.

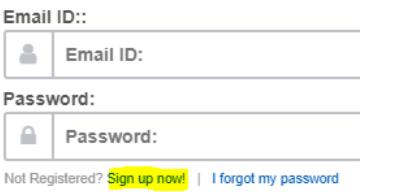

3. For the ID number you will enter the GET Registration Number that begins with CON that you received in your camp confirmation email, first and last name of the student/camper you intend to setup the account for, your email, phone number and password and then press "Register."

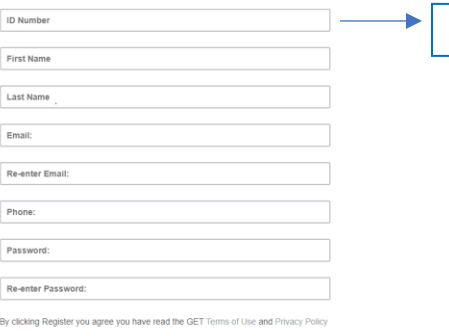

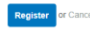

4. You will receive an email confirmation, click on the link that says, "User Confirmation." After that you will sign in with your email address and password that you created. You will need to add funds to the **DECLINING BALANCE**. After you make a deposit, you will receive an email confirmation confirming the transaction was successful.

## **\*You can only register one camper/student per email address.**

**CONGRATULATIONS!** You have completed the process and money has now been added to the personal spending account.

If you need further assistance, you may email [studentbank@imgacademy.com](mailto:studentbank@img.com) or call 941-752-2487